# **Παρακολούθηση ραντεβού μέσω βίντεο**

## Enter the name of the service here

### **Οι βιντεοκλήσεις είναι βολικές και εύχρηστες**

Αντί να πάτε στο ραντεβού σας, θα εισέλθετε στον διαδικτυακό χώρο αναμονής, χρησιμοποιώντας τον παρακάτω σύνδεσμο.

Η υπηρεσία θα δει ότι έχετε φτάσει, και ένας πάροχος θα συμμετάσχει στην κλήση σας όταν είναι έτοιμος.

Δεν χρειάζεται να δημιουργήσετε λογαριασμό.

Οι βιντεοκλήσεις είναι ασφαλείς και το απόρρητό σας προστατεύεται.

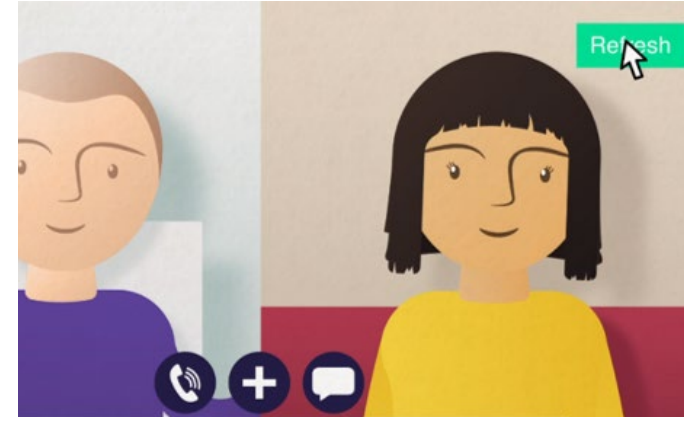

## **Πώς μπορώ να παρακολουθήσω το ραντεβού μου στο βίντεο;**

**Πηγαίνετε στο:** Enter the URL of the web page entry point here

# **Τι χρειάζομαι για να πραγματοποιήσω μια βιντεοκλήση;**

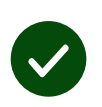

**Μια συσκευή** για να γίνει η βιντεοκλήση, όπως κινητό smartphone, tablet, ή υπολογιστή με κάμερα και ηχείο (συχνά ενσωματωμένο σε φορητούς υπολογηστές).

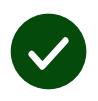

**Μια αξιόπιστη σύνδεση στο διαδίκτυο** (ενσύρματο, WiFi, ή δεδομένα κινητής τηλεφωνίας). Εάν μπορείτε να δείτε βίντεο στο διαδίκτυο, θα πρέπει να μπορείτε να πραγματοποιήσετε βιντεοκλήση.

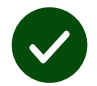

**Έναν ιδιωτικό, καλά φωτισμένο χώρο** για τη διαβούλευσή σας, όπου δεν θα ενοχληθείτε.

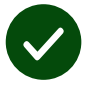

Χρησιμοποιήστε την πιο πρόσφατη έκδοση του **Chrome**, του **Safari** ή του **Edge** για καλύτερη απόδοση κλήσεων βίντεο.

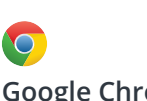

**Google Chrome** Windows, Android, MacOS

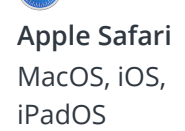

**Microsoft Edge** Windows

## **Τι πρέπει να ξέρω;**

#### **Είναι ασφαλές / εμπιστευτικό;**

Έχετε τη δική σας ιδιωτική αίθουσα βίντεο που μόνο εξουσιοδοτημένοι πάροχοι μπορούν να εισέλθουν.

Οι πληροφορίες που εισάγετε δεν αποθηκεύονται.

Οι κλήσεις δεν καταγράφονται.

#### **Πόσο κοστίζει μια βιντεοκλήση;**

Η βιντεοκλήση είναι δωρεάν εκτός από τη χρήση του διαδικτύου σας.

**Υπόδειξη!** Εάν μπορείτε, συνδεθείτε σε ένα δίκτυο WiFi για αποφυγή χρήσης δεδομένων κινητής τηλεφωνίας σας.

#### **Πόσα δεδομένα διαδικτύου θα χρησιμοποιήσω;**

Η κλήση βίντεο δεν χρησιμοποιεί δεδομένα ενόσω περιμένετε να συνδεθεί κάποιος μαζί σας.

Μετά τη σύνδεση της κλήσης, χρησιμοποιεί παρόμοια ποσότητα δεδομένων με το Skype® ή το FaceTime®.

## **Πώς μπορώ να πραγματοποιήσω τη βιντεοκλήση μου;**

Ανοίξτε το πρόγραμμα περιήγησης ιστού και πληκτρολογήστε τη διεύθυνση ιστού της υπηρεσίας στη γραμμή διευθύνσεων (όχι στο κουτί αναζητησης).

#### Όταν είστε έτοιμοι, πατήστε την **Έναρξη βιντεοκλήσης (Start video call).**

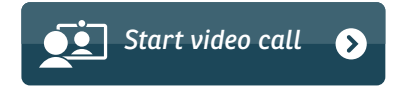

**Υπόδειξη!** Πραγματοποιήστε μια δοκιμαστική κλήση πριν το ραντεβού σας για να ελέγξετε την κατάστασή σας.

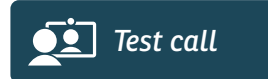

Το σύστημα θα ελέγξει ότι εσείς τα έχετε όλα έτοιμα (διαδίκτυο, ηχείο, μικρόφωνο και βίντεο).

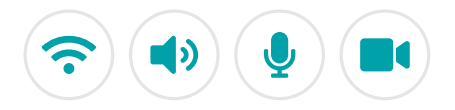

Εάν σας ζητηθεί, επιτρέψτε στο πρόγραμμα περιήγησής σας πρόσβαση στην κάμερά σας και στο μικρόφωνο.

Εισάγετε τα στοιχεία σας, πατήστε το κουτί για να αποδεχτείτε τους Όρους και Προϋποθέσεις, και ξεκινήστε την κλήση σας.

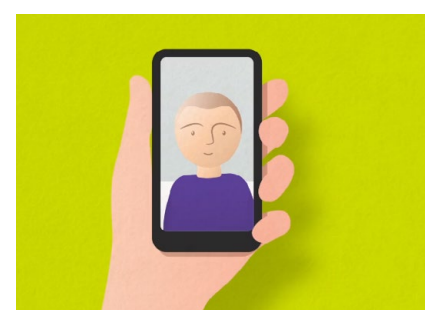

Για να τερματίσετε την κλήση, πατήστε το **Τερματισμός (End)**.

**Υπόδειξη!** Πολλά προβλήματα κλήσης μπορούν να διορθωθούν πατώντας την **Ανανέωση (Refresh)**.

End Refresh

## **Τι πρέπει να κάνω αν Κάτι δεν λειτουργεί;**

Επίσκεψη **<https://wales.nhs.attendanywhere.com/troubleshooting>**

#### **Περισσότερες πληροφορίες**

Enter additional information, such as contact details, here

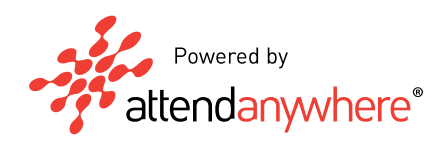